Ejercicio2. Trabajando con diferentes hojas de un libro de trabajo

Una vez introducidos los datos correspondientes a la primera hoja de cálculo, podemos nombrarla. Para ello, situaremos el puntero de ratón en la etiqueta **Hoja1** y haremos doble clic. En este momento ya podremos editar el nombre de la hoja e introduciremos el nombre **Ventas**.

Lo mismo será repetido para dar a la **Hoja2** el nombre **Vendedores**.

# Introduciendo los datos de la hoja Ventas

A partir de este momento, ya podemos comenzar la edición de la segunda hoja de cálculo (Vendedores), que permitirá gestionar la lista de vendedores de la Zona Norte y su sueldo.

Los datos a introducir y la apariencia de la hoja se muestra más abajo.

Para cada vendedor, se dispone de su edad, la fecha de incorporación a la empresa, el tipo de producto que vende (P1,P2 o P3) y su puesto en la empresa (A, B o C). A partir de esta información se ha de calcular el sueldo mensual de cada vendedor de acuerdo a las siguientes reglas:

1. Cada vendedor tiene un sueldo base (Campo **Base**) que depende del puesto que tenga en la empresa (A: 250.000 ptas, B:220.000 ptas y C: 190.000 ptas). Para rellenar este campo de forma automática facilitando la introducción de nuevos vendedores, definiremos una fórmula en la celda G2 y la copiaremos a todas las demás celdas de la columna G. La fórmula utiliza la función lógica **SI** de forma anidada:

#### **=SI(F2="A";250000;SI(F2="B";220000;190000))**

Copiando esta fórmula en las restantes celdas de la columna, tendremos rellenado el sueldo base para todos los vendedores.

2. Para cada vendedor se han de calcular los años que lleva trabajando en la empresa (suponiendo que estamos en el año 1997). Esta información se almacena en la columna H de la hoja Vendedores y será utilizada para subir el sueldo del vendedor en 2.500 ptas por cada año de experiencia. Para rellenar el campo **Año**, utilizaremos la función Año (fecha) que devuelve el año correspondiente a una fecha e introduciremos en H2 la fórmula:

**=1997-AÑO(D2)** que puede ser copiada en las demás celdas de la columna.

3. Cada vendedor tiene asignado un tipo de producto (P1, P2 o P3) y obtiene un complemento en ptas igual al 10 % del número total de unidades vendidas de dicho producto en la Zona Norte. Para poder calcular este complemento necesitamos acceder a información de la hoja **Ventas**, en concreto a las celdas que almacenan los totales de cada producto. Para ello utilizaremos referencias de una celda de una hoja a otra en el libro. Para referenciar una celda de una hoja desde otra, basta con escribir el nombre de la hoja que contiene el valor referenciado seguida del símbolo de admiración **!** y seguida de la referencia a la celda de dicha hoja donde se encuentra el valor. Así por ejemplo, para acceder de forma absoluta a la celda que contiene el número total de unidades vendidas del producto 1 tendremos que escribir: **Ventas!\$B\$10**. Para rellenar la columna relativa al campo **Ventas** de la hoja Vendedores escribiremos en la celda I2 la fórmula:

### **=SI(E2="P1";Ventas!\$B\$10;SI( E2="P2";Ventas!\$C\$10;Ventas!\$D\$10 ))**

y la copiaremos a las demás celdas de la columna. De esa forma tendremos el número total de unidades vendidas del producto del que se encarga cada vendedor.

4. Por último, se calcula el sueldo mensual de cada vendedor (campo **Sueldo**) sumando el sueldo base, el complemento por antigüedad en la empresa y el complemento por ventas. Para ello basta con poner en J2 la fórmula: **=G2+H2\*2500+I2\*0,1**

y copiarla al resto de celdas en la columna.

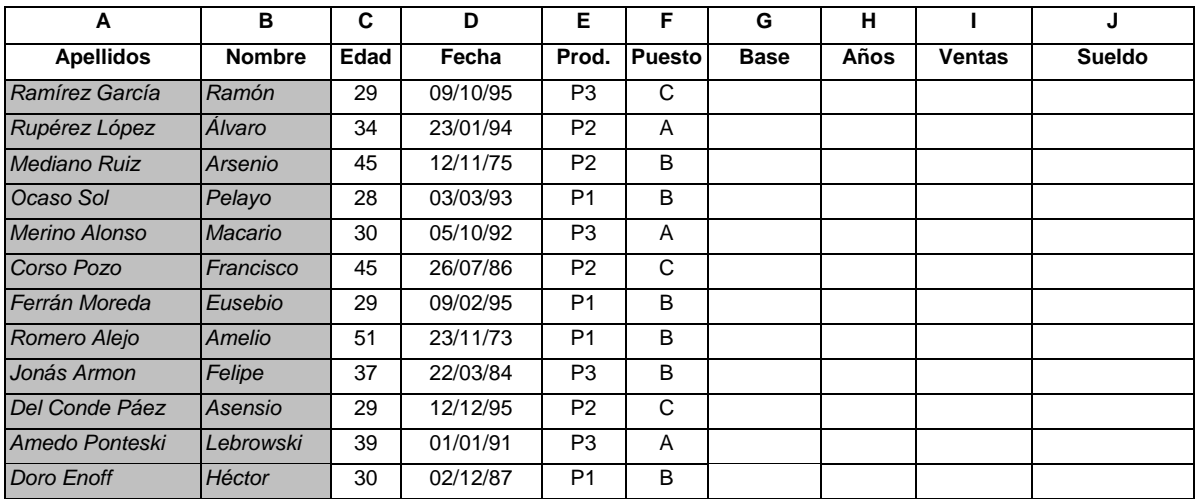

## Tratando una hoja como una Base de Datos

En Excel, las bases de datos se manejan como listas. Una lista es una forma de estructurar los datos en la hoja de cálculo de acuerdo a unas pautas. Una lista será un rango de celdas que mantienen una estructura fija. Contendrá una primera fila rotulada con nombres de columnas (campos) y una serie de filas que contienen valores del mismo tipo para cada campo (registros). Al realizar la mayoría de las tareas de ordenación, búsqueda, etc. consideraremos a la lista como una base de datos.

### **Creación de una lista**

Para que Excel reconozca automáticamente una base de datos se han de cumplir una serie de consideraciones: la primera fila (nombres de campos) debe ir en un formato diferente del resto de la base de datos (por ejemplo, en negrita) y todos los registros tendrán los mismos campos aunque pueden dejarse campos en blanco. También es recomendable utilizar un formato común para todas las celdas de una columna. Vamos a definir la tabla de la Hoja Vendedores como una lista. Para ello, pondremos a los campos un formato bastante diferente del resto de las celdas. Por ejemplo, en Negrita y con un tamaño de fuente mayor.

### **Ordenar la lista**

Para ordenar una base de datos, es suficiente seleccionar una celda dentro del rango de la base de datos y ejecutar la orden **Ordenar** del menú **Datos**. Automáticamente, Excel seleccionará todos los registros excepto los nombres de los campos que los emplearán como criterios de ordenación. Para ordenar únicamente un subconjunto de datos de la hoja de cálculo, seleccione el rango previamente antes de elegir la orden **Ordenar**. En el cuadro de diálogo **Ordenar** tenemos en primer lugar los criterios de ordenación que se corresponden con los campos de la base de datos. Podemos seleccionar un orden ascendente o descendente y se pueden utilizar hasta tres criterios de ordenación al mismo tiempo. Probar a ordenar la lista de vendedores por edad, apellidos y por sueldo.

### **Filtración de una lista mediante un filtro automático**

La filtración consiste en seleccionar una serie de registros dentro de la base de datos de acuerdo a unos criterios ocultando los registros que no cumplan dichos criterios, sin necesidad de mover los registros a otra localización. Para filtrar una base, elegimos la orden **Datos Filtros** y del suborden seleccionamos **Filtro automático**. Automáticamente Excel colocará flechas desplegables en cada campo de la lista. Haciendo clic en cada flecha aparecerá la lista de los elementos únicos de cada columna. Haciendo clic en un elemento de la lista, Excel presenta los registros cuyo campo contiene ese valor y oculta todos los demás registros. Para mostrar todos los elementos de un campo se ha de seleccionar la opción **Todas**. Podemos seleccionar además los registros que tengan vacío un determinado campo seleccionando la opción **Vacías** en la lista desplegable.

Podemos ampliar el rango de criterios de filtro utilizando la opción **Personalizadas** del cuadro de lista de cada campo. Esto nos permitirá expresar criterios complejos mediante la conjunción y disyunción de criterios simples. Filtrar la lista de vendedores mediante el uso de órdenes de filtro automático. Por ejemplo, seleccionar aquellos vendedores que tengan 29 años (o más de 40), que lleven más de tres años en la empresa, o que ganen más de 260.000 ptas, etc.

Cuestiones:

- ¿Qué es una Hoja de Cálculo?
- Características.
- ¿Qué significa simulación cuando hablamos de Hojas de Cálculo? Ponga algún ejemplo ilustrativo.
- ¿Qué son y para que sirven las Hojas (Hojas1, Hoja2,...?

**Ejercicio**: Envía las respuestas en el correo junto al fichero excel de la práctica.